# App Xerox® Content Hub

Guida per l'utente

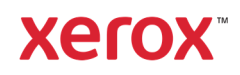

©2020 Xerox Corporation. Tutti i diritti riservati. Xerox®, AltaLink®, ConnectKey®, VersaLink® e Xerox Extensible Interface Platform® sono marchi di Xerox Corporation negli Stati Uniti e/o in altri paesi. BR32231

Sono inoltre riconosciuti i marchi di altre società.

Versione documento: 1.0 (ottobre 2020).

### Prefazione

La presente guida è rivolta a coloro che desiderano utilizzare l'app Xerox® Content Hub.

L'app Content Hub è disponibile su Xerox App Gallery. L'app consente ai clienti di esplorare, personalizzare e stampare i documenti dal proprio repository Content Hub. L'app Content Hub è disponibile ai clienti che hanno sottoscritto un abbonamento Content Hub ed è scaricabile mediante un account Xerox App Gallery (se non già installata sul dispositivo).

# Indice

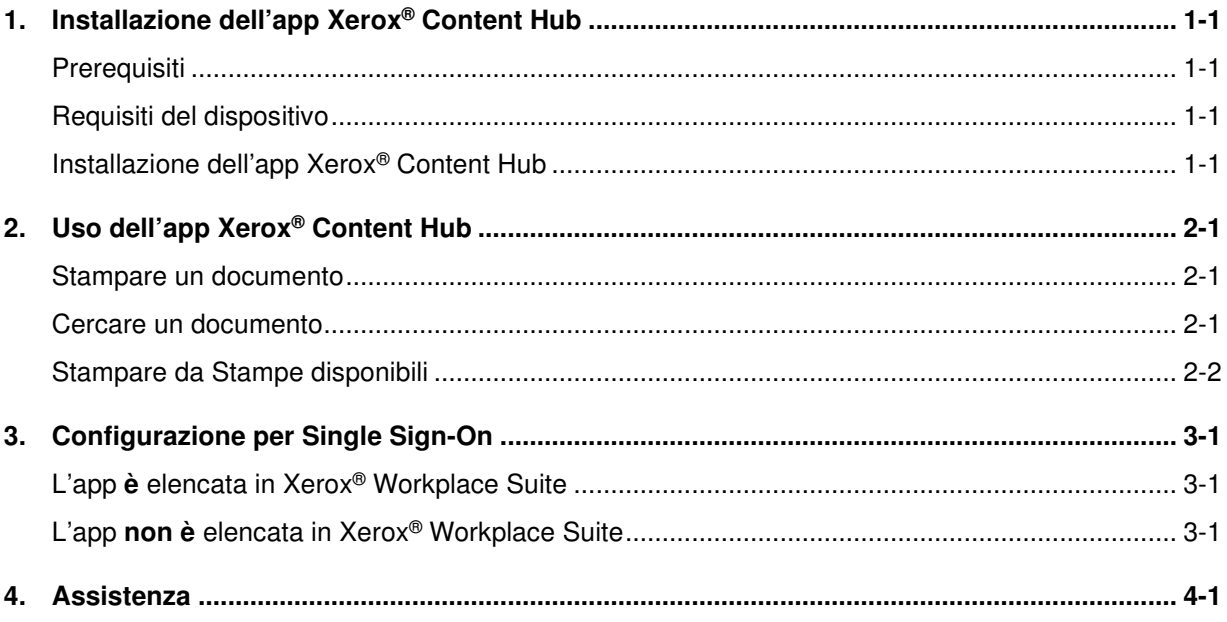

### 1. Installazione dell'app Xerox® Content Hub

### **Prerequisiti**

L'app Xerox® Content Hub è pertinente a tutti i clienti che hanno un abbonamento Content Hub.

#### Requisiti del dispositivo

In tutta la guida, il termine "dispositivo" viene utilizzato come sinonimo e in modo intercambiabile con i sistemi multifunzione i-Series e dispositivi AltaLink®, VersaLink® PrimeLink® compatibili con la tecnologia Xerox® ConnectKey®.

Tutti i dispositivi richiedono quanto segue:

- Deve essere abilitata Xerox® Extensible Interface Platform® (EIP) per poter installare l'app.
- I dispositivi devono supportare l'EIP 3.5 o successiva.
- Deve essere abilitata la Security Installation Policy (Weblet Management) per consentire l'installazione dell'app.

Accertarsi che il dispositivo sia in grado di comunicare con Internet. **Nota:** Alcune reti richiedono un proxy per comunicare con Internet.

• Se è abilitato il protocollo di verifica SSL sul dispositivo, accertarsi che siano stati caricati su di esso i certificati di sicurezza.

**Nota:** Per impostazione predefinita, i certificati di Xerox ® Solutions sono precaricati su tutti i sistemi multifunzione i-Series e dispositivi AltaLink®, VersaLink® e PrimeLink® compatibili con la tecnologia Xerox® ConnectKey®.

Per ulteriori informazioni sulle impostazioni precedenti, consultare Xerox App Gallery Online Support (http://www.support.xerox.com/support/xerox-app-gallery).

### Installazione dell'app Xerox® Content Hub

Per installare l'app Xerox® Content Hub è necessario disporre di un account Xerox App Gallery. Se non si dispone di un account Xerox App Gallery consultare Xerox App Gallery Quick Start Guide (http://download.support.xerox.com/pub/docs/APP\_GALLERY/userdocs/anyos/en\_GB/Final\_AppGalleryApp\_QSG.pdf) per le istruzioni su come crearlo.

**Nota**: Per istruzioni dettagliate sull'aggiunta di un dispositivo e sull'aggiunta o installazione di app sul proprio account Xerox App Gallery, accedere ai link della documentazione nella sezione Support della presente guida.

#### Installazione di Gallery App dal Portale Web Xerox App Gallery

- 1. Accedere a Xerox App Gallery.
- 2. Selezionare Accesso.
- 3. Inserire indirizzo e-mail e password validi. Fare clic su Accesso.
- 4. Se necessario, sulla scheda Dispositivo, aggiungere un dispositivo.
- 5. Sulla scheda Tutte le app, selezionare l'app desiderata.
- 6. Selezionare Installa.
- 7. Accettare l'Accordo di licenza per l'utente finale dell'app (EULA).
- 8. È necessaria una pre-configurazione.
	- a. Inserire il valore SNMP. Deve corrispondere al valore di SNMP GET Community Name del dispositivo che si trova in Proprietà -> Connettività -> Impostazione -> Proprietà SNMP v1/v2c.
- 9. Selezionare i dispositivi per i quali si desidera installare l'app, quindi selezionare Installa.

### 2. Uso dell'app Xerox<sup>®</sup> Content Hub

L'app Xerox® Content Hub è disponibile ai clienti che hanno sottoscritto un abbonamento a Content Hub e che hanno l'app Content Hub installata sul dispositivo.

L'app Xerox® Content Hub offre un'interessante raccolta di documenti che è possibile utilizzare e stampare. È possibile esplorare, selezionare e stampare questi documenti direttamente dalla stampante compatibile con Xerox® ConnectKey o a distanza tramite dispositivo desktop o mobile (per ulteriori dettagli, vedere https://help.xmpie.com/ContentHub/index.htm).

Molti documenti sono pronti per la stampa immediata, altri richiedono l'inserimento di valori di personalizzazione prima della stampa.

I documenti sono organizzati in categorie per una comoda esplorazione. In alternativa, è possibile utilizzare la funzione di ricerca per trovare il documento per nome.

#### Stampare un documento

Per stampare un documento dal dispositivo:

- 1. Selezionare l'app Xerox® Content Hub che si trova sul dispositivo. Se richiesto, specificare le credenziali Content Hub e accedere. Viene visualizzata la schermata principale.
- 2. Sfogliare usando le categorie, quindi selezionare il documento che si desidera stampare.
- 3. Impostare il numero di copie.
- 4. Se richiesto, digitare i valori. È possibile visualizzare in anteprima il documento prima della stampa.
- 5. Selezionare Stampa.
- 6. Una volta completata la stampa, selezionare il pulsante "X" o Indietro per tornare indietro.

#### Cercare un documento

Per cercare un documento:

- 1. Selezionare l'app Xerox® Content Hub che si trova sul dispositivo. Se richiesto, specificare le credenziali Content Hub e accedere. Viene visualizzata la schermata principale.
- 2. Selezionare l'icona "Cerca" sull'angolo superiore destro.
- 3. Inserire un termine da cercare.
- 4. Selezionare Invio.
	- a. Se il termine viene trovato, sarà visualizzato un elenco di documenti.
	- b. Dai risultati, selezionare il documento che si desidera stampare.

#### Stampare da Stampe disponibili

Stampe disponibili sono file pronti per la stampa, in attesa nella coda di stampa del dispositivo e che saranno stampati quando si è vicini al dispositivo. Tali file possono essere inviati alla coda di stampa da Content Hub quando si accede a Content Hub in remoto tramite un dispositivo desktop o mobile (vedere https://help.xmpie.com/ContentHub/index.htm per ulteriori informazioni).

Per stampare da Stampe disponibili:

- 1. Sul dispositivo, selezionare Stampe disponibili.
- 2. Nell'elenco Stampe disponibili, selezionare il file/lavoro che si desidera stampare.
- 3. Se necessario (indicato dall'icona del lucchetto) viene richiesto di specificare le credenziali Content Hub per poter stampare.
- 4. Selezionare la quantità, quindi stampare.
- 5. Una volta completata la stampa, il file/lavoro scompare dall'elenco Stampe disponibili.

## 3. Configurazione per Single Sign-On

### L'app **è** elencata in Xerox® Workplace Suite

**Importante:** Gli amministratori di Xerox® Workplace Suite devono attenersi alle procedure seguenti. Se non si dispone delle autorizzazioni di amministratore di Xerox® Workplace Suite, rivolgersi all'amministratore appropriato per l'esecuzione dei passaggi di configurazione di amministrazione seguenti.

- 6. Avviare Xerox® Workplace Suite
- 7. Fare clic su Impostazioni.
- 8. Selezionare Single Sign-On.
- 9. Se l'app appena acquistata appare nell'elenco, fare clic su di essa, quindi selezionare Scambio chiavi.
- 10. In questo modo si invia un'e-mail di richiesta all'app Xerox SSO.
- 11. L'amministratore dell'app SSO invierà quindi tramite e-mail all'amministratore di Xerox Workplace Suite la chiave richiesta.
- 12. L'amministratore di Xerox Workplace Suite inserirà la chiave pubblica per l'app.
- 13. SSO è abilitato per l'app. Gli utenti possono ora optare per l'uso del Single Sign-On al primo tentativo di accesso.

#### L'app **non è** elencata in Xerox® Workplace Suite

**Importante:** Gli amministratori di Xerox® Workplace Suite devono attenersi alle procedure seguenti. Se non si dispone delle autorizzazioni di amministratore di Xerox® Workplace Suite, rivolgersi all'amministratore appropriato per l'esecuzione dei passaggi di configurazione di amministrazione seguenti.

- 1. Avviare Xerox® Workplace Suite.
- 2. Fare clic su Impostazioni.
- 3. Selezionare Single Sign-On.
- 4. Se l'app appena acquistata non appare nell'elenco, fare clic su Azione -> Nuova.
- 5. Compilare i campi Descrizione, Indirizzo e-mail editore, ID app e URL reindirizzamento.

**Nota:** Queste informazioni sono reperibili nella descrizione dell'app Xerox Content Hub nel Xerox App Gallery (www.xerox.com/appgallery).

- 6. Selezionare Salva.
- 7. Fare clic sull'app e selezionare Scambia chiavi.
- 8. In questo modo viene inviata una richiesta all'app Xerox SSO.
- 9. L'amministratore dell'app SSO invierà quindi tramite e-mail all'amministratore di Xerox® Workplace Suite la chiave richiesta.
- 10. L'amministratore di Xerox® Workplace Suite inserirà la chiave pubblica per l'app.

SSO è abilitato per l'app. Gli utenti possono ora optare per l'uso del Single Sign-On al primo tentativo di accesso.

### 4. Assistenza

Avvalersi dei link sottostanti per ulteriori informazioni e documentazione online.

- Xerox App Gallery Knowledgebase (http://www.support.xerox.com/support/xerox-appgallery/support/enus.html)
- Xerox App Gallery Documentation (https://www.support.xerox.com/en-us/product/xeroxapp-gallery/documentation)
- Customer Support Forum (http://forum.support.xerox.com/)
- Xerox App Gallery Forum (https://forum.support.xerox.com/t5/Xerox-App-Gallery/bdp/XeroxAppGallery)
- List of supported printers (https://www.xerox.com/en-us/connectkey/apps)